# EÖTVÖS LORÁND TUDOMÁNYEGYETEM TERMÉSZETTUDOMÁNYI KAR

# Térképes játékok a weben

# SZAKDOLGOZAT FÖLDTUDOMÁNYI ALAPSZAK

*Készítette:*

Meláth Szabolcs

térképész és geoinformatikus szakirányú hallgató

*Témavezető:*

Dr. Gede Mátyás

adjunktus

ELTE Térképtudományi és Geoinformatikai Tanszék

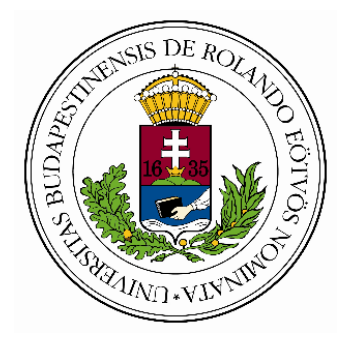

BUDAPEST, 2016

## Tartalomjegyzék

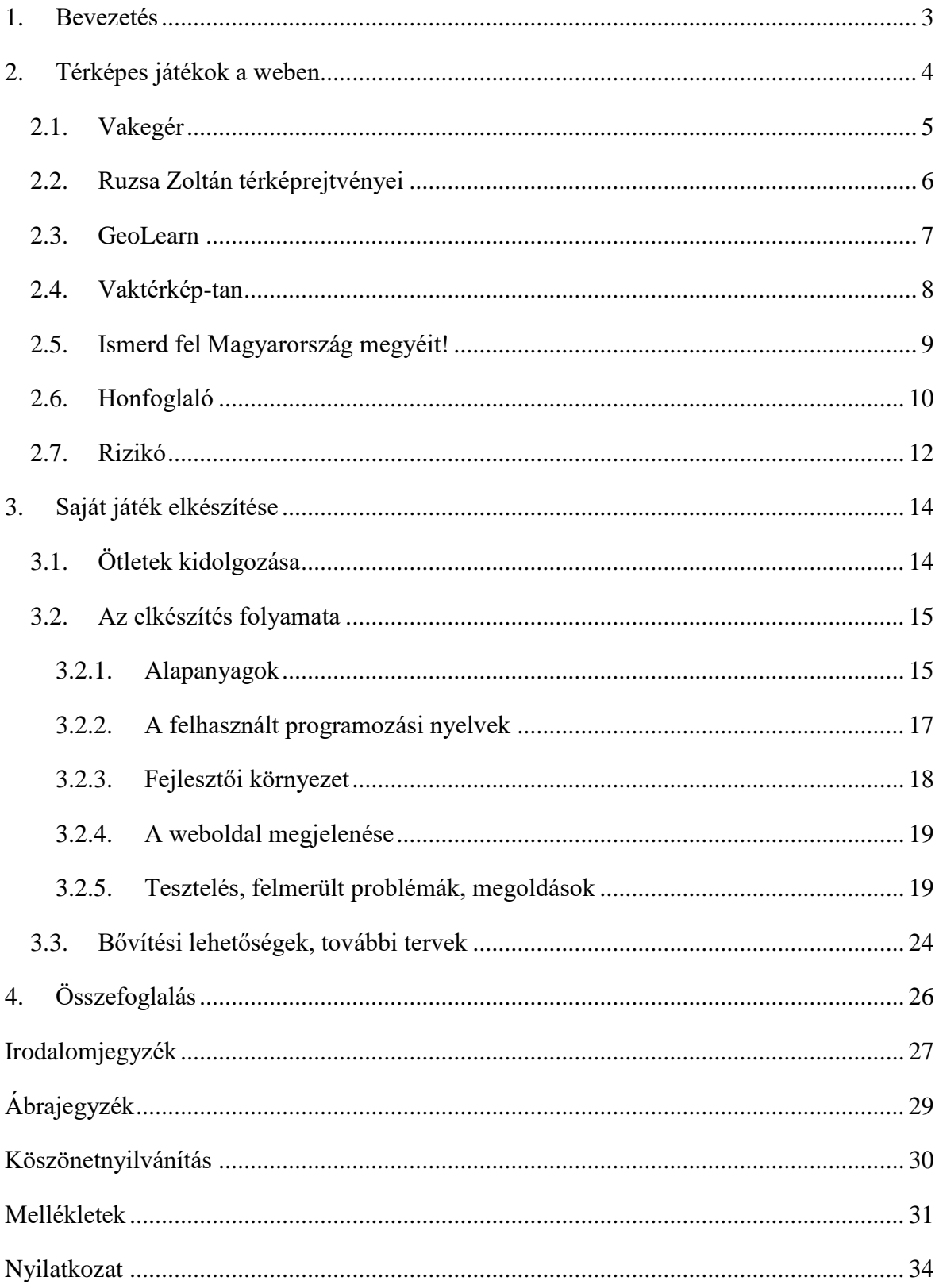

#### <span id="page-2-0"></span>1. Bevezetés

Szakdolgozatom témájának az interneten található térképes játékokat választottam. A téma iránt a tanszéken készített Vakegér nevű oktatójáték keltette fel az érdeklődésem. Korábbi tanulmányaim során nagy segítséget jelentett volna, ha már akkor is ismerem ezt a játékot. Ennek a felismerésnek a hatására kezdett el foglalkoztatni a gondolat, hogy milyen fontos szerepe lehet a játékoknak az oktatásban. Térképész szakos hallgatóként főképp olyan játékok érdekeltek, amik a topográfiai és térképészeti ismeretekről szólnak.

Dolgozatomban kifejtem, hogy miért érdemes webes játékokat készíteni a tanulás megkönnyítéséhez és hatékonyabbá tételéhez. Majd példaként bemutatok néhány fontosabb játékot. Végül munkám fő részeként készítek egy saját játékot és ismertetem az elkészítés folyamatát.

### <span id="page-3-0"></span>2. Térképes játékok a weben

Az internet mindennapjaink része, különösen a fiatalabb korosztály körében népszerű. A diákok sok időt töltenek az internet böngészésével és ismereteik egy részét is onnan szerzik (SIMONNÉ DOMBÓVÁRI 2011). Az oktató célú játékok megkönnyíthetik az ismeretek elsajátítását, mivel tanulás közben szórakoztatnak.

Mai rohanó világunkban egyszerű és rövid játékokra van igény. Éppen ezért a szórakoztatva oktatásban célszerű lehet webes megoldások kidolgozása. A webes játékok könnyen elérhetőek bárki számára, kezelésük elsajátítása nem igényel sok időt, és nem tart sokáig a végigjátszásuk. Az internet segítségével a felhasználóknak lehetőségük van összemérni a tudásukat egymással, ami versenyhelyzetet teremt közöttük, így további játékra és ezáltal tanulásra ösztönöz. Egy jól kidolgozott oktatójáték nemcsak a diákoknak, hanem a tanároknak is hasznos lehet. A sikeres oktatójátékok három legfontosabb alkotóeleme: az oktatási tartalom, az interaktivitás és a vonzó megjelenés (ZENTAI – DOMBÓVÁRI 2005). Az internet segítségével biztosítható, hogy az oktatási tartalom mindig naprakész legyen. A webes megoldások mellett szól még a platformfüggetlenség is.

A térképészeti ismeretek oktatására és gyakorlására is számos webes játék készült. Ezekben általában nem nagy méretarányú térképek szerepelnek. Néhány játék térképére helyesebb a térképszerű ábrázolás kifejezést használni.

A térképes játékok három fő típusba sorolhatók:

- Kirakós játékok: Egy feldarabolt térképet kell újra összerakni. A kirakós darabjai lehetnek egyforma nagyságú darabok vagy az adott terület valamilyen közigazgatási egységei (pl. országok, megyék).
- Vaktérképes játékok: A játékosoknak fel kell ismerni a vaktérképen jelölt objektumot vagy egy megadott objektumot kell a vaktérképen megtalálni.
- Keresztrejtvényes játékok: Ez a típus a hagyományos keresztrejtvény és a vaktérképes játék kombinációja. A vaktérképen jelölt objektumok a rejtvény megoldásai.

Az interneten típusát tekintve legtöbb a vaktérképes játék, legkevesebb pedig a keresztrejtvényes. A keresztrejtvényes játékok kis számának az oka lehet, hogy ezek interaktivitás terén nem érik el a másik két típus szintjét.

A következő alfejezetekben bemutatok néhány játékot, amiket népszerűségük, kidolgozottságuk vagy éppen hibáik miatt megvizsgáltam, mielőtt egy saját játék készítésének nekiláttam.

#### <span id="page-4-0"></span>2.1. Vakegér

A Vakegér nevű oktatójáték 2005-ben készült Dombóvári Eszter Interaktív térképrejtvények című szakdolgozatának részeként (DOMBÓVÁRI 2005). Magyar, angol, német és török nyelven is elérhető. A megfelelő megjelenítés érdekében minimum 1024×768 pixeles képernyőfelbontás ajánlott. Az egyes nehézségi szintek a Nemzeti alaptantervhez igazodnak, így a játék amellett, hogy szórakoztat, a tanulást és a gyakorlást is segíti. Háromféle nehézségi szint közül lehet választani, amik az általános iskolai, az érettségi és a felsőoktatási topográfiai követelményekre épülnek, de bármilyen korosztálynak ajánlott, aki szeret játszani vagy próbára tenni a tudását.

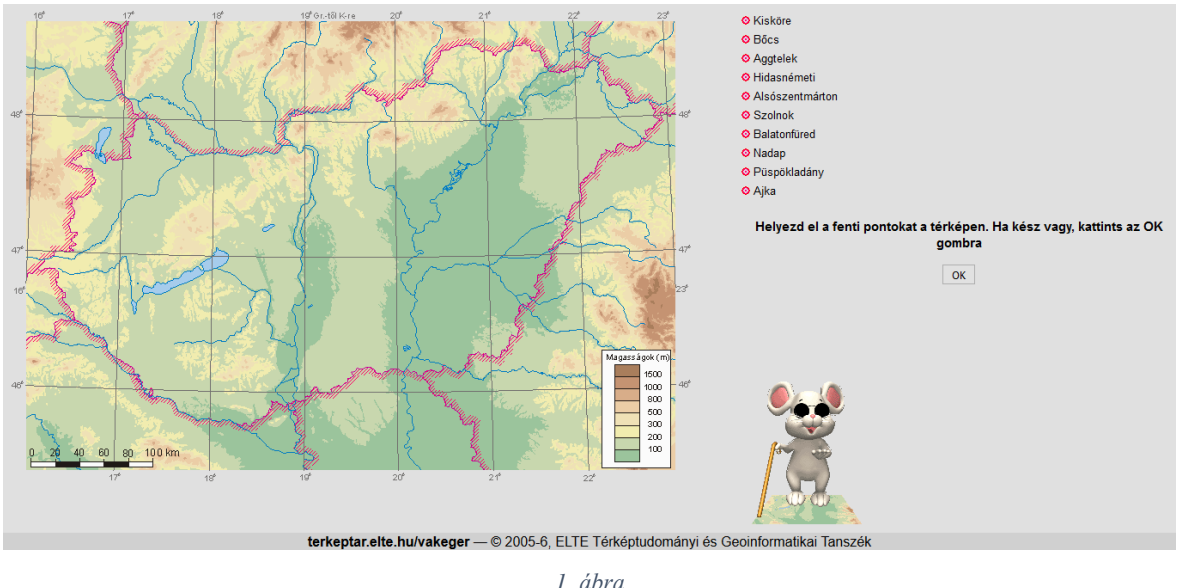

*Vakegér*

A játékban 4 terület térképe szerepel: Európa, Magyarország, Törökország és Ausztria. A típusát tekintve vaktérképes játék, 10 véletlenszerűen kiválasztott objektumnak a helyét kell megtalálni a térképen. Ezek az objektumok lehetnek hegycsúcsok, világörökségek, települések vagy folyók (nehézségi szinttől és a kiválasztott területtől függően), a felhasználó választhatja ki, hogy ezek közül melyekkel kíván játszani. Azt is a játékos döntheti el, hogy a fokhálózaton kívül mit szeretne még a térképen látni. Rétegszínezéses domborzatábrázolás, vízrajz, országhatár és megyehatár közül lehet választani. Minél kevesebb van megjelenítve ezek közül, annál több pont érhető el. Miután elhelyeztük a térképen a kiválasztott objektumokat, a program megmutatja a megoldásokat, kiírja, hogy

átlagosan hány kilométert tévedtünk, hány pontot kaptunk, és az eddigi játékok átlagpontszámát. A pontszámítás a tévedés mértéke és a térkép részletessége alapján történik. Ha az elején adtunk meg nevet, a program rögzíti az eredményt, ami egy toplistán megtekinthető. Az oldalhoz tartozik egy fórum is, ahol lehetőség van a játékkal kapcsolatos észrevételek megosztására.

#### <span id="page-5-0"></span>2.2. Ruzsa Zoltán térképrejtvényei

Ruzsa Zoltán térképrejtvényeiben egy adott objektumnak a helyét kell megtalálni a térképen. Ezek lehetnek pontszerű, vonalas vagy felületi elemek. A keresett objektum helyét a térképre kattintva tudjuk bejelölni. Kattintás után a program megmutatja az objektum pontos helyét, kiírja, hogy hány kilométert tévedtünk és hány pontot kaptunk a feladatra, valamint megmutatja az eddigi teljesítményünk átlagát százalékban. Újabb kattintásra megkapjuk a következő kérdést. A játék 4 különböző területre készült el. A Kárpát-medence térképén vízrajz, rétegszínezéses domborzatábrázolás és árnyékolás látható. Az ókori Görögország térképén vízrajz, Európa és Afrika térképein az államhatárok jelennek meg.

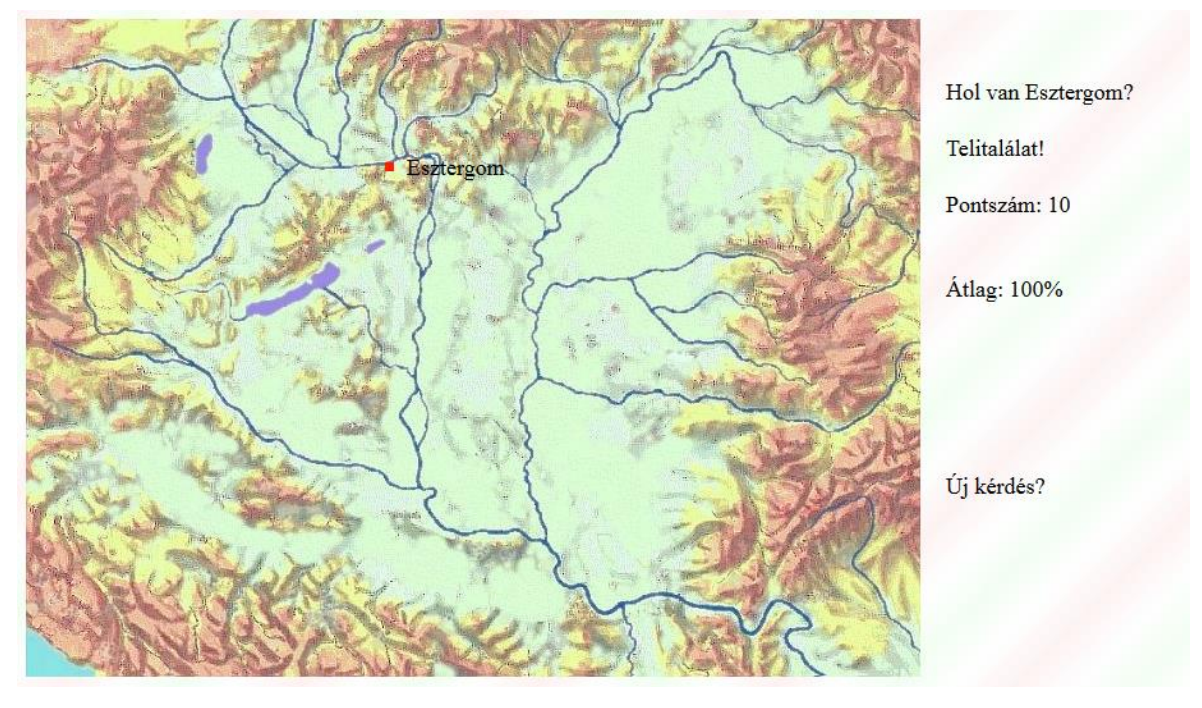

*2. ábra A Kárpát-medence térképe Ruzsa Zoltán térképrejtvényeiben*

A weboldalhoz tartozik egy vaktérképszerkesztő is, ahol bárki létrehozhatja a saját játékát Európa domborzati térképén. A szerkesztés elején adhatunk nevet a készülő térképnek, és meg kell határozni, hogy milyen mértékegységet használjon a program, és hogy ebben a mértékegységben számolva milyen széles a térkép, valamint hány pixelnyi

eltérést fogadunk el még pontos válasznak. Ezt követően történik a célpontok bevitele. Először beírjuk a nevét, majd megadhatunk hozzá egy kérdést, amivel rákérdezünk. Minden objektumhoz beállítható a hibahatár, hogy mekkora legyen az a maximális eltérés pixelben, amire a program még pontot ad. Ezután a pontszerű, vonalas vagy felületi elem lehetőségek közül kell választani, majd bejelölni a térképen. Ha minden objektum elhelyezésével végeztünk, akkor egy új lapon megjelenik a kész programunk forráskódja, amit egy szövegszerkesztőbe beillesztve és HTML fájlként elmentve megkapjuk a játékot tartalmazó weboldalt.

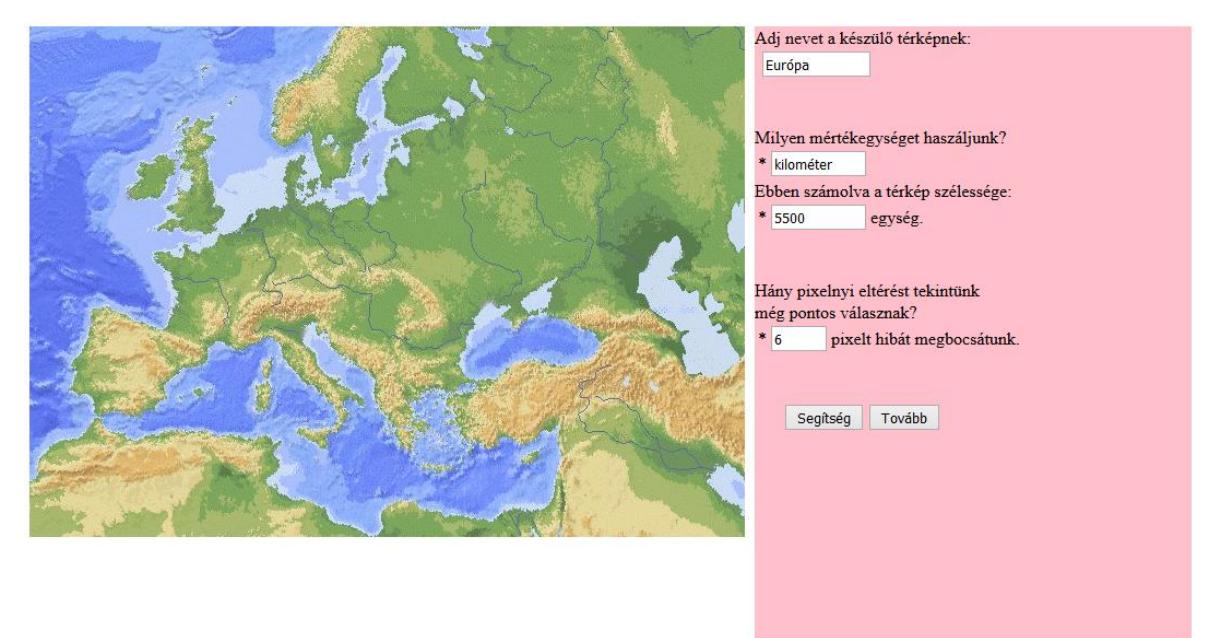

*3. ábra Vaktérképszerkesztő*

#### <span id="page-6-0"></span>2.3. GeoLearn

A GeoLearn vaktérképes gyakorló weboldala Simon Géza Botond diplomamunkájának keretén belül készült el 2008-ban. Magyar és német nyelvű változata készült el a játéknak. A magyar verzió 14 témakörben segíti a diákok tanulását, míg a német változat 6 témakörre lett kidolgozva. A játékban a vaktérképen számokkal jelölt objektumok neveit kell beírni a térkép mellett megadott helyekre. Segítségként zárójelben meg van adva, hogy milyen típusú a kérdéses objektum.

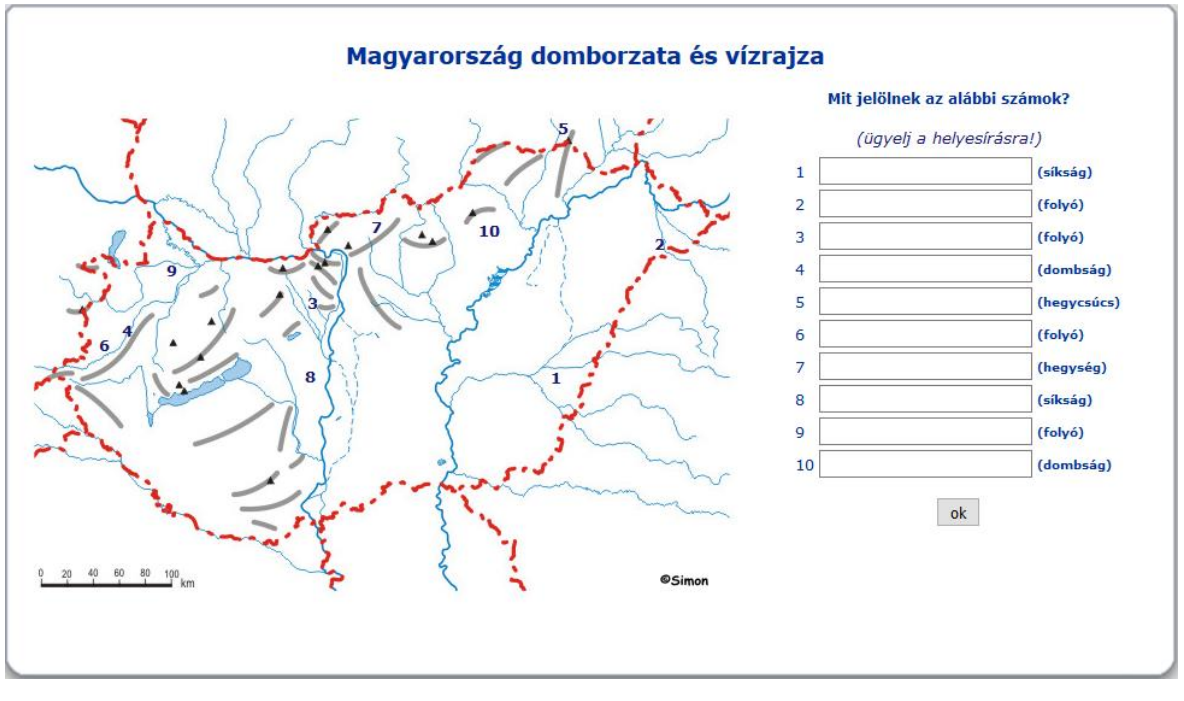

*4. ábra GeoLearn*

Mivel a felhasználónak saját magának kell az objektumok neveit is begépelnie, így a földrajzi nevek helyesírását is gyakorolni tudja a topográfiai ismeretek mellett.

A weboldal nem csak online gyakorlást tesz lehetővé. Elérhetőek nyomtatható névanyagok, vaktérképek, illetve összeállítható saját feladatlap is. Ez a tanároknak is hasznos lehet a gyakorló feladatlapok és a dolgozatok összeállításában.

#### <span id="page-7-0"></span>2.4. Vaktérkép-tan

Az Egri Szakképzési Centrum Remenyik Zsigmond Középiskolája honlapján több térképes gyakorló is található. Földrajzi témában 8, történelmi témában 2 játék segíti a tanulást. A Magyarország tájai játék térképe a Dombóvári Eszter által a Vakegérhez készített térkép. A gyűjteményben vaktérképes és kirakós típusú játékok találhatók. A vaktérképes játékoknál a térkép mellett megadott pontszerű objektumokat kell a térképen elhelyezni. A kirakósoknál az adott terület közigazgatási egységei kattintásra jelennek meg a térkép mellett és ezeket kell a helyükre illeszteni. Minden játéknál egy óra mutatja, hogy mennyi idő maradt még az adott feladat megoldására.

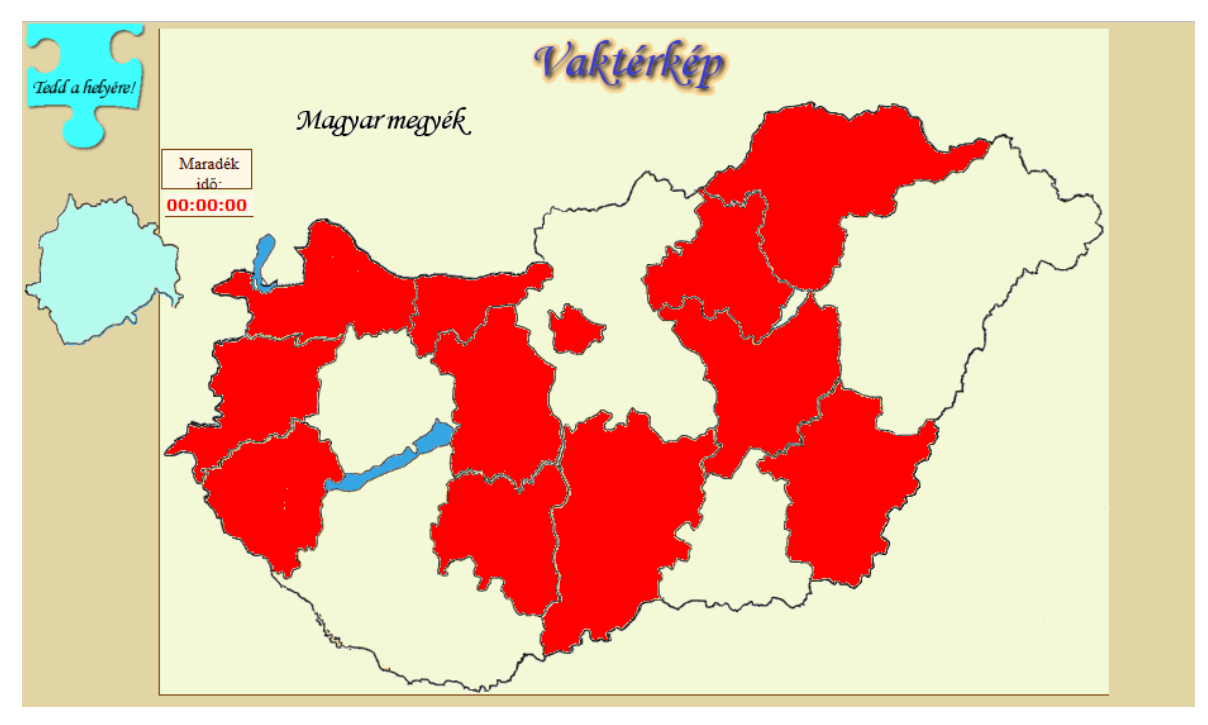

*5. ábra Magyarország megyéi puzzle*

Ezek a játékok több hibát is tartalmaznak. A Magyarország megyéit ábrázoló térképeken még a 2002 előtti megyehatárok láthatók. Egyik játék sem mutatja meg az elért eredményünket miután elfogy a rendelkezésünkre álló idő, vagy ha minden objektumot elhelyeztünk a térképen, de még akkor se, ha rákattintunk az "Értékel" gombra. A kirakós feladatoknál az egyes darabok akkor is mozgathatók, ha csak melléjük kattintunk. Ennek az az oka, hogy PNG formátumú rasztergrafikus állományként vannak tárolva, ezért a tényleges méretük nagyobb, mint ami a felhasználó számára látszik, mivel nemcsak az adott közigazgatási egység határvonaláig terjed, hanem az ezt magába foglaló négyszög is hozzátartozik.

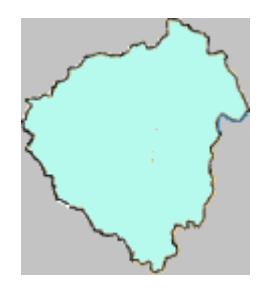

*6. ábra A kirakós darabjainak valódi mérete*

## <span id="page-8-0"></span>2.5. Ismerd fel Magyarország megyéit!

Az Ismerd fel Magyarország megyéit! egy Magyarország megyéiről készült kirakós típusú játék. Minden szempontból felülmúlja a Vaktérkép-tan gyűjteményben található párját, de még ez sem tökéletes. A megyehatárok itt is a 2002 előtti állapotot mutatják. Ebben a játékban már elforgatva jelennek meg a megyék, de a felhasználó nem tudja őket forgatni, úgy kell a helyére tennie, ahogy a program elforgatta. Nem a legjobb megoldás az sem, hogy csak egy lehetőség van a megyét mozgatni, és ha nem sikerült megtalálni a helyét, a program magától a helyére illeszti. Ha a játékos nem tudná felismerni az adott megyét, van lehetősége segítséget kérni. Miután a helyére került, megjelenik a térkép alatt a megye neve, székhelye, és hogy mekkora a területe. Ha segítség nélkül sikerült megtalálni a megye helyét, 4 pontot kapunk, a rossz válaszért viszont 4 pont levonás jár. Az eredmény megosztására a többi felhasználóval a vendégkönyvben van lehetőség.

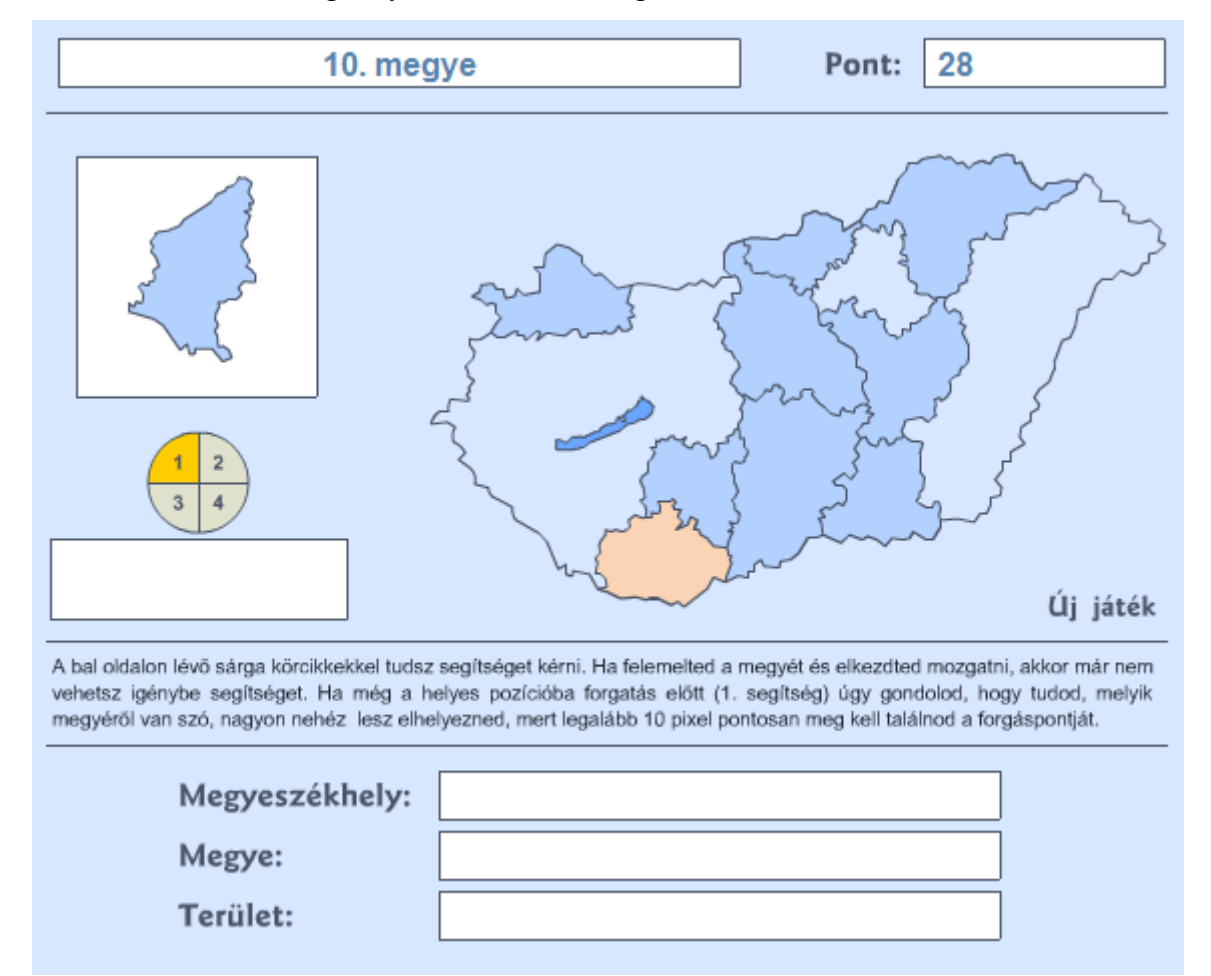

*7. ábra Ismerd fel Magyarország megyéit!*

#### <span id="page-9-0"></span>2.6. Honfoglaló

Vannak olyan játékok, amiknek színtere a térkép, de maga a játék nem a térképi ismeretekről szól. Ezek közül az egyik legismertebb a Honfoglaló. A Honfoglaló egy stratégiával ötvözött kvízjáték, melynek színtere egy Magyarország-térkép. A játék térképe a növényzeti fedettséget, a domborzatot (madártávlatból), a vízrajzot, illetve az

országhatárokat és megyehatárokat ábrázolja, meglehetősen pontatlanul. Célja, hogy a játék végére az országból minél több területet (megyét) foglaljunk el. A területek elfoglalásához feleletválasztós, illetve "tippelős" (a kérdésre egy szám a válasz, az nyer, aki a helyes válaszhoz legközelebbi számot tippeli) kérdésekre kell helyesen válaszolniuk a játékosoknak. Csak regisztrált felhasználók játszhatnak. A regisztráció utáni első belépésnél azonnal elindul egy játék. Az első 10 játék robotok ellen történik és a játék megismerését szolgálja. Ha már rendelkezünk regisztrációval és túl vagyunk a 10 próbajátékon is, akkor bejelentkezés után az eddigi eredményeinkről láthatunk statisztikát. Villámháború vagy hosszú hadjárat szobákban játszhatunk. Egy szobában 3 ember mérheti össze a tudását, vagy ha valaki nem talál magának ellenfelet, lehetőség van robotok ellen játszani. Ha konkrét személyekkel szeretnénk játszani, arra a különszobákban van lehetőség. A villámháború 3 részből áll. Először minden játékos kap egy véletlenszerűen kiválasztott (egymással nem szomszédos) bázismegyét. A második részben tippelős kérdéseket kell megválaszolni, és ezáltal a szabad területeket megszerezni. A harmadik körben az ellenfél által már megszerzett területeket kell megszerezni feleletválasztós kérdésekre válaszolva. Ha mindkét fél helyesen válaszol, tippelős kérdés dönt köztük. A hosszú hadjárat 4 körből áll. Az első körben itt is a bázismegye választás történik, de a villámháborúval ellentétben itt a felhasználó választhat. A második körben a szabad megyék felosztása következik feleletválasztós kérdésekkel, majd a harmadik fordulóban tippelős kérdésekkel folytatódik tovább a terjeszkedés. Az utolsó rész a villámháborúhoz hasonlóan zajlik. Minden játék után XP-t (tapasztalati pontot) kapunk az elért eredményünk alapján. (Kivéve a fiatalabb korosztály számára megalkotott junior szobában lejátszott játékokat.) Megfelelő mennyiségű XP után magasabb szintre léphetünk. 15-ös szint felett saját kérdéseket is beküldhetünk. A megszerzett XP alapján a felhasználókról egy ranglista kerül összeállításra.

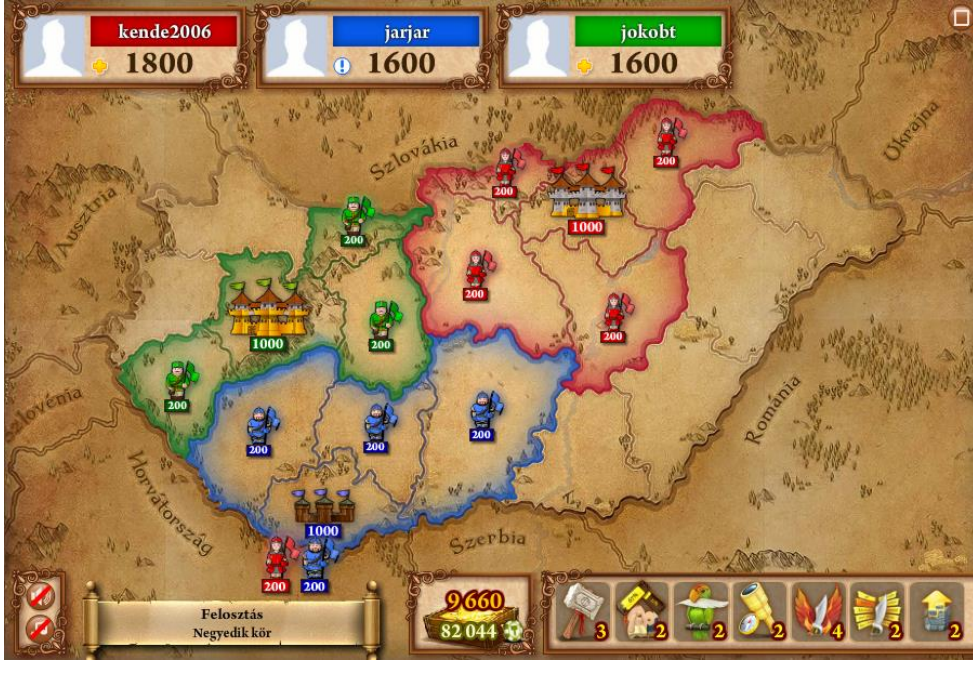

#### *8. ábra Honfoglaló*

A Honfoglaló a nagy népszerűségére való tekintettel már nem csak az interneten, hanem táblás társasjáték formájában is elérhető. A táblás verziót Magyarország térképén és világtérképen is játszhatjuk.

#### <span id="page-11-0"></span>2.7. Rizikó

A Rizikó a Honfoglalóval ellentétben, kezdetben táblás társasjáték volt és népszerűségének köszönhetően készült el az internetes verziója. Annyiban hasonlít a Honfoglalóhoz, hogy ez a játék sem a térképi ismeretekről szól, csupán a játék színtere a térkép. A Rizikó egy stratégiai játék, melynek színtere egy világtérkép. A térkép csak a kontinensek, és a kontinenseken belül a kialakított körzetek határait ábrázolja. A játékban 6 kontinens szerepel (Afrika, Ausztrália, Ázsia, Dél-Amerika, Észak-Amerika, Európa), 42 körzetre felosztva. Cél, hogy elfoglaljuk az egész világot. Területet foglalni úgy lehet, ha egy birtokunkban lévő területről katonákat küldünk a megszerezni kívánt területre. Minden kör után újabb katonákat kapunk, attól függően, hogy melyik kontinenseket uraljuk. Egy kör abból áll, hogy kijelöljük, melyik területekre kérünk új katonákat, majd kiválasztjuk, melyik területeket akarjuk megszerezni és hány katonát akarunk odaküldeni. A játék addig tart, míg végül csak 1 játékosnak marad területe.

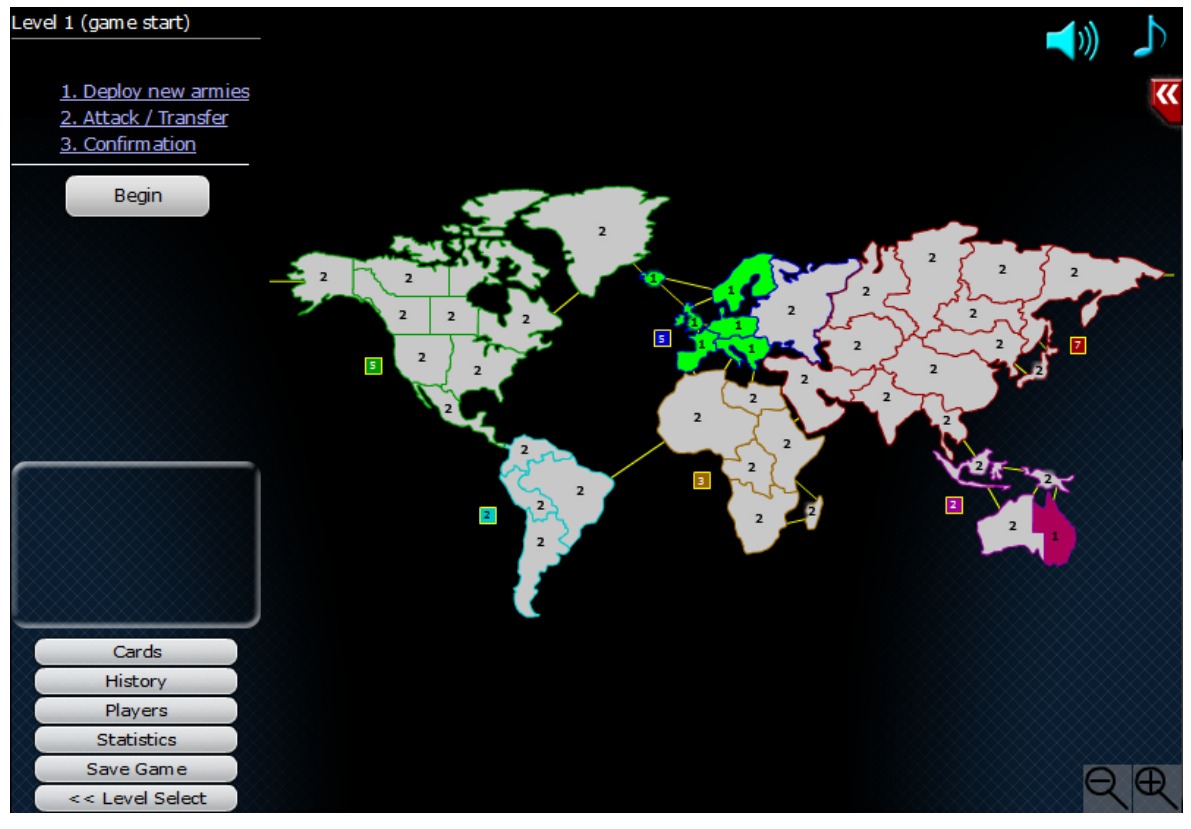

*9. ábra Rizikó*

## <span id="page-13-0"></span>3. Saját játék elkészítése

## <span id="page-13-1"></span>3.1. Ötletek kidolgozása

Szakdolgozatom témájának kiválasztásakor célul tűztem ki egy saját játék megtervezését is. Mivel a játékok vizsgálatakor észrevettem, hogy kevés a kirakós típusú játék, ezért egy ilyen típusnak az elkészítése mellett döntöttem, melynek koncepcióját ebben az alfejezetben ismertetem.

A készülő játékkal célom a tanulás segítése mellett a szórakoztatás is. Ezek mindegyikét szolgálja, ha a felhasználók összemérhetik tudásukat egymással, vagyis versenyhelyzet alakul ki közöttük, ami ösztönzi őket a minél jobb eredmény elérésére, és ezáltal a tanulásra is. Ezt úgy valósítom meg, hogy játék előtt minden felhasználó választ magának egy nevet és a program méri, hogy mennyi idő alatt oldják meg a kirakóst, és a legjobb idejüket egy adatbázisban eltárolja. Az eredmények megtekintésére a weboldalon egy külön menüpont szolgál.

A játékot több terület térképére is tervezem elkészíteni. Mivel Magyarország megyéire nem találtam jól működő példát, ezért az első verzióban ezt fogom megvalósítani. Hogy a játék a felhasználó számára a legkönnyebben kezelhető legyen, ezért a térképet a grafikus felületeknél megszokott Drag&Drop (magyarul "Fogd és vidd") megoldással lehet kirakni. A játék alapja egy Magyarországot ábrázoló szigettérkép, a játék indításakor csak ez látható.

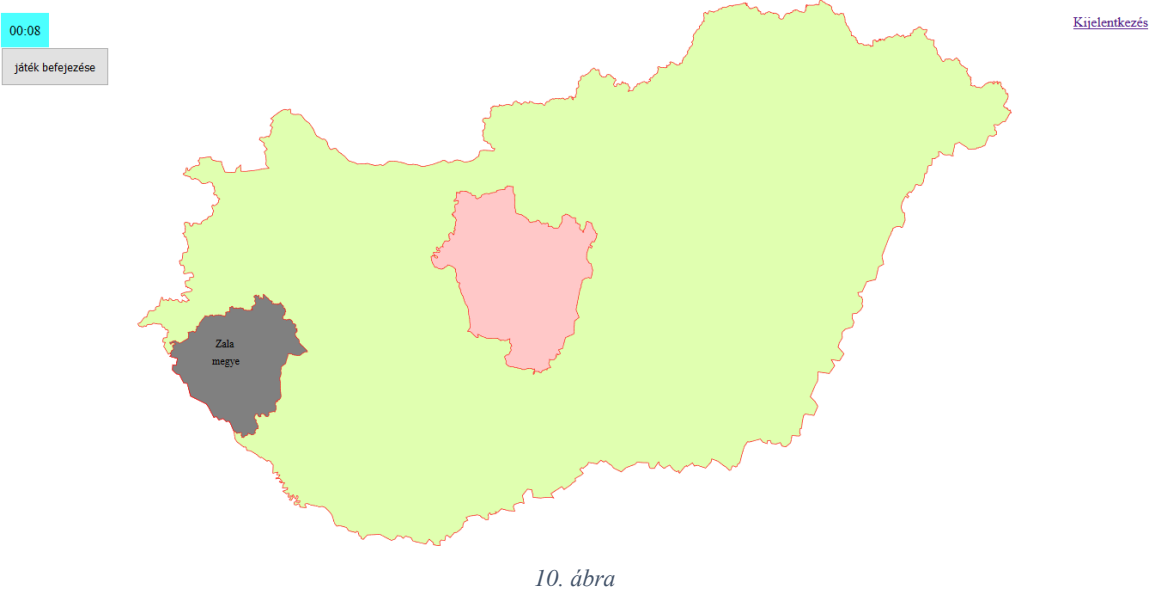

*A játék térképe*

Bármelyik billentyű megnyomására elkezdődik a játék, elindul a felhasználó idejét mérő óra, és a képernyő közepén megjelenik egy megye (vagy Budapest) véletlenszerűen elforgatva. A bal egérgombbal lehet a megyét a helyére mozgatni, a jobb egérgombbal pedig forgatni. Ha a helyére került (5 km és 10° pontossággal), megváltozik a színe, és megjelenik a neve. A többi megye további billentyűnyomásokra jelenik meg. A játék végén a program kiírja a legjobb eredményünket.

#### <span id="page-14-0"></span>3.2. Az elkészítés folyamata

#### 3.2.1. Alapanyagok

<span id="page-14-1"></span>Mivel a 2.4. fejezetben bemutatott Magyarország megyéiből készített kirakós játék egyik hibáját az okozza, hogy a kirakós darabjait képező megyék PNG formátumú rasztergrafikus állományok, ezért az ország és a megyék térképeinek megjelenítésére más megoldást kellett keresnem. A legkézenfekvőbb megoldásnak a térképek SVG elemként történő megjelenítését találtam.

Az SVG (Scalable Vector Graphics) a World Wide Web Consortium (W3C) által megalkotott szabvány kétdimenziós vektorgrafikák XML alapú leírására [10]. Háromféle grafikus objektum megjelenítését teszi lehetővé: vektorgrafikus alakzatok, rasztergrafikus képek és szövegek ábrázolását. Ezek a grafikus objektumok egymással csoportosíthatók, megadható a stílusuk, transzformálhatók és kombinálhatók már korábban megadott objektumokkal. Egy SVG dokumentum ezeket a tulajdonságokat és az ábrákat is mind szöveges formában tartalmazza, amik egy böngészővel vagy más erre alkalmas program segítségével megtekinthetők. Ma már az összes modern böngésző támogatja az SVG elemek megjelenítését és a legtöbb vektoros rajzolóprogram is tud SVG formátumban menteni. Az SVG-vel leírt grafika beágyazható a HTML kódba és JavaScript segítségével interaktívvá tehető, tehát webes használatra kifejezetten alkalmas.

SVG állományok létrehozására alapvetően kétféle lehetőség van. Az egyik, leginkább egyszerűbb objektumok létrehozására használható módszer, hogy egy szövegszerkesztő programmal mi magunk írjuk le az elkészíteni kívánt alakzatok SVG kódját.

Bonyolultabb képek (mint például egy térkép) előállítására azonban célszerűbb valamilyen vektorgrafikus rajzolóprogram, vagy adatbázis segítségével egy térinformatikai szoftver használata.

A játék térképi anyagának SVG elemként történő megjelenítéséhez én az előző két módszert kombináltam. A mercator szerver kozoslo/mapserver\_data mappájában található megyek.shp fájlt megnyitottam a Global Mapper térinformatikai szoftverrel és exportáltam egy SVG fájlba.

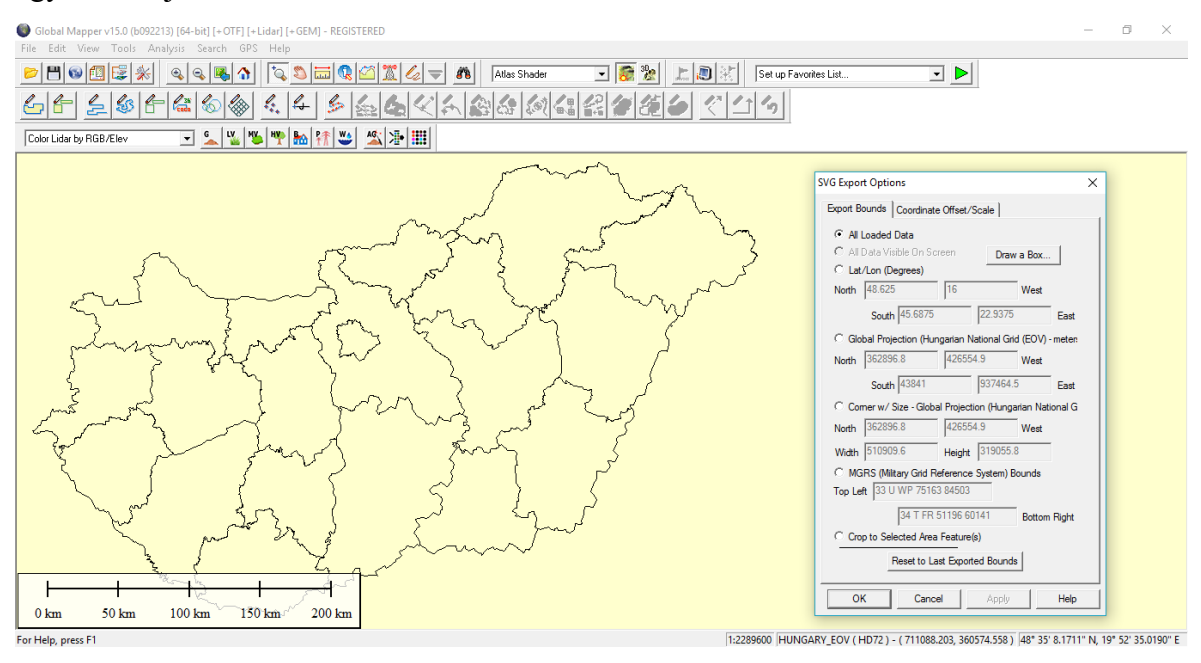

*11. ábra Exportálás SVG-be*

Ugyanilyen módon készítettem el az országhatárt tartalmazó SVG fájlt a mercator szerver data/oktatok/elek/GIS databank/vector/mo shp mappájában található orszaghatar.shp fájlból.

Az így kapott fájlokat a Notepad++ szövegszerkesztő programmal megnyitottam, és a játékhoz szükséges kódrészeket egy új állományba másoltam. Ezekhez hozzáírtam a megyeneveket, majd később a weboldalhoz szükséges további kódokat. A további programozó munka megkönnyítése érdekében az SVG objektumokat csoportokba rendeztem. A csoportokra alkalmazott transzformációk a csoport összes elemére végrehajtódnak.

Az első csoportba az összes SVG elem beletartozik. Erre a csoportra alkalmazom azt a transzformációt, ami az SVG koordinátarendszert az EOV-nek megfelelően állítja be. Ezen belül található az országhatár vonalát tartalmazó csoport, amiben a határ vonalának stílusa van megadva. Ezzel egy szinten van az összes megyét és a nevüket magában foglaló csoport, amin belül minden megye és a neve egy újabb csoportba tartozik. A megyéket és a megyeneveket osztályokba soroltam és CSS-sel stílusokat adtam meg nekik, amik a játék során a felhasználó által létrehozott események alapján változnak. Végül minden egyes megye nevéhez egy újabb csoportot hoztam létre, mivel a koordinátarendszer transzformációja miatt a szövegek nem megfelelően jelentek meg, tehát ezt vissza kellett állítanom.

A megjelenített objektumok méretét az SVG viewbox attribútumának segítségével állítottam be. A vektorgrafikus formátum talán legnagyobb előnye, hogy az ilyen formátumú képeknek nincs fix felbontása, így a minőség romlása nélkül szabadon méretezhető. Ezt a tulajdonságot kihasználva a játék térképe a felhasználó által használt böngészőablak méretéhez igazodik, így a különböző felbontású monitort használó játékosoknál is egyformán kitölti a képernyőt.

#### 3.2.2. A felhasznált programozási nyelvek

<span id="page-16-0"></span>A játék megírásához JavaScript programozási nyelvet, a felhasználók adatainak adatbázisban történő kezeléséhez SQL lekérdezőnyelvet és PHP-t, a weboldalak megjelenítéséhez pedig a HTML leíró nyelvet használtam. Az SVG objektumok és a weboldal többi elemének stílusát CSS segítségével állítottam be. A programozásban nagy segítséget jelentett néhány interneten elérhető útmutatás [7] [12].

- HTML: A HTML (HyperText Markup Language) a weboldalak alapjául szolgáló jelölőnyelv, melynek lényege, hogy a szövegben hivatkozásokat helyezhetünk el, amik egy másik weblapra mutatnak és követhetjük ezeket a hivatkozásokat. A HTML használt a weboldalak tartalmának formázására, és az oldal szerkezetének leírására [9].
- CSS: A CSS (Cascading Style Sheets) egy stílusleíró nyelv, ami HTML és XML alapú dokumentumok megjelenését írja le [2]. Szétválasztja a dokumentumok stílusát és a tartalmát, ezáltal egyszerűsítve a weboldalak szerkesztését. A CSS stílusokat beágyazhatjuk a HTML dokumentumba, vagy külön fájlban tárolhatjuk és hivatkozhatunk rá.
- JavaScript: A JavaScript egy platformfüggetlen, objektumorientált szkriptnyelv. HTML kódba beágyazható, elsődleges alkalmazási területe a HTML dokumentumok interaktívvá tétele [5]. Szerver- és kliensoldali szkriptek írására is alkalmas. A kliensoldali JavaScripttel kezelhetőek a felhasználó által a program futása közben létrehozott események. Ennek segítségével megoldható a játékban az objektumok mozgatása.
- SQL: Az SQL (Structured Query Language) a relációs adatbázisok kezelésére használt lekérdezőnyelv [8]. Az SQL utasítások használhatók az adatbázis adatainak létrehozására, frissítésére, törlésére, vagy az adatok bizonyos feltételek alapján történő kiválasztására.

 PHP: A PHP (Hypertext Preprocessor) egy széles körben használt, általános célú, szerveroldali szkriptnyelv, melynek fő célja lehetőséget teremteni dinamikus weblapok gyors létrehozására [1]. Kimondottan alkalmas adatbázisok kezelésére. A PHP kód HTML-be ágyazható és HTML kód is előállítható vele, melyet a böngészővel lehet megjeleníteni. Futtatásához olyan webszerverre van szükség, amelyen PHP értelmező is telepítve van. Mivel a PHP kódot a szerver hajtja végre, ezért az a böngészőben már nem látható. A PHP segítségével megvalósítható a felhasználók adatainak kezelése és az eredmények tárolása.

Az SVG alapanyagok elkészítése utáni első lépésként a játék alapját képező HTML és JavaScript kódot készítettem el és az újonnan létrehozott elemekhez folyamatosan hozzáadtam a CSS stílusokat. Ezután következett a mercator szerver phpMyAdmin felületén egy MySQL adatbázis létrehozása a felhasználók adatainak kezeléséhez, majd a bejelentkező/regisztrációs felület elkészítése. Ezt követően létrehoztam további három, a játék menüjét, az eredményeket, és egy leírást tartalmazó weboldalt.

#### 3.2.3. Fejlesztői környezet

<span id="page-17-0"></span>Programozói munkához fontos a megfelelő fejlesztői környezet kialakítása. Ez gyakran valamilyen integrált fejlesztői környezet (angolul IDE, Integrated Development Environment) használatával a legegyszerűbb.

Az integrált fejlesztői környezetek a programozást jelentősen megkönnyítő, a programkészítést részben automatizáló programok [11]. Rendszerint tartalmaznak egy szövegszerkesztőt a forráskód szerkesztéséhez, egy fordítóprogramot vagy értelmezőt, valamint grafikusfelület-szerkesztési és verziókezelési lehetőségeket sok egyéb mellett.

Kisebb programok írásához azonban elegendő lehet egy egyszerű szövegszerkesztő használata is.

A rendelkezésre álló lehetőségek közül végül a Notepad++ használatát választottam. A Notepad++ egy ingyenes szöveg-és forráskódszerkesztő, a Jegyzettömböt helyettesítő program [6]. Testreszabható felhasználói felülete számos lehetőséget biztosít több fájl egyidejű szerkesztéséhez. Programozást segítő funkciói (mint például: szintaxis kiemelés, automatikus kiegészítés, makrók rögzítése és végrehajtása, blokkok kiemelése és összecsukása) számos programozási nyelvet támogatnak. Ha esetleg olyan nyelven szeretnénk programozni, amit a Notepad++ nem támogat, definiálhatunk saját nyelvet is. Felhasználói felülete a sok beépített segítő funkció mellett is egyszerű és letisztult, ezáltal

könnyű kezelhetőséget biztosít a programozók számára. Pluginek telepítésével további hasznos funkciók adhatók hozzá. Nagy előnye, hogy nem igényel túl sok hardveres erőforrást, több dokumentum párhuzamos szerkesztése mellett sem.

#### 3.2.4. A weboldal megjelenése

<span id="page-18-0"></span>A honlap megjelenésének, a menü összeállításának, és a játék kezelésének megtervezésekor a legfontosabb szempont az volt, hogy a felhasználók igényeit kielégítse. Ennek a tervezési módnak az elnevezése a user experience design (röviden UX design), vagyis a felhasználói élmény megtervezése [4]. Persze minden tervezésnél figyelembe veszik valamilyen szinten a felhasználót, de a UX designer őt teszi a középpontba, mindent a felhasználó igényeinek rendel alá. A UX design célja olyan weboldalak létrehozása, amiknek a használata pozitív élményt jelent a felhasználó számára. A pozitív élmény kialakításában nagy szerep jut a weblap könnyű kezelhetőségének, ami egy egyszerű menüvel és a tartalom logikus elrendezésével megvalósítható.

Ennek megfelelően én is igyekeztem minél jobban figyelembe venni a felhasználók igényeit. Annak érdekében, hogy a felhasználó hatékonyan tudja kezelni a honlapot és a használata során ne ütközzön nehézségekbe, úgy állítottam össze annak tartalmát, ahogy azt más játékoknál már megszokhatta. Ezt a célt szolgálja a kirakós Drag&Drop módszerrel történő kezelése, az egyes menüpontok kialakítása, és a nem csak játékoknál megszokott bejelentkező/regisztrációs felület. Így lényegében egy olyan weboldalon kell eligazodnia a felhasználónak, amit már ismer.

A weboldal felépítését tekintve öt részből áll. A kezdőlap a bejelentkező és regisztrációs oldal (*index.php*), innen érhető el bejelentkezés után a játék menüjét tartalmazó oldal (*nyito.php*). A menüből az egyes menüpontokra való kattintással érhetők el a további oldalak. Az "Új játék" menüpont mutat a játék oldalára (*megyek7.php*), a "Hogy kell játszani?" menüpont alatt pedig egy útmutató (*hogy.php*) található a játék használatához. Az "Eredmények" oldalon (*eredmenyek.php*) tekinthető meg a felhasználók legjobb eredményeit tartalmazó toplista.

#### 3.2.5. Tesztelés, felmerült problémák, megoldások

<span id="page-18-1"></span>Tesztelésre azért van szükség, hogy a programban lévő hibákat megtaláljuk és kijavítsuk még azelőtt, hogy a felhasználó elkezdené azt használni és nála jelentkeznének a hibák. Így nő a program minősége és megbízhatósága [3].

A játék teszteléséhez elsősorban egy böngészőre volt szükségem. Ehhez a Mozilla Firefoxot használtam. A tesztelést érdemes már a programírás korai szakaszában elkezdeni, mert minél hamarabb jelentkezik egy hiba, annál egyszerűbb megtalálni és kijavítani. Ezért minden kisebb programrészlet (pl. megyék mozgatása, forgatása) elkészülte után leellenőriztem, hogy megfelelően működnek-e. Miután ezek a kisebb egységek önállóan jól működtek, leteszteltem őket összeillesztve (pl. mozgatás és forgatás együtt) is. Ha már volt egy megbízhatóan működő programrészletem, akkor a további módosításokat egy új fájlban végeztem arra az esetre, hogy ha a módosítás során valami olyan hiba kerülne a kódba, amit nem tudok kijavítani, akkor legyen egy stabil előző verzióm, amiből a helyreállítás mégis lehetséges.

Mikor elkészült a honlaphoz tartozó adatbázis, szükségessé vált a PHP nyelv használata. A PHP kódok teszteléséhez már nem elég a böngésző, elengedhetetlen egy webszerver, amin PHP értelmező is telepítve van. Ehhez a mercator szerver állt rendelkezésemre, ahova WinSCP (egy helyi és távoli számítógépek közti fájlmegosztást és egyéb fájlműveleteket lehetővé tevő program) segítségével töltöttem fel a tesztelni kívánt állományokat.

Miután a programozással elkészültem és a Mozillával végzett tesztelés során nem adódtak problémák, kipróbáltam a játékot más böngészőkkel is.

Google Chrome-mal is minden rendben működött. Mikor azonban Operával próbáltam meg játszani, a játék kezelhetetlen volt. A bal egérgombbal történő mozgatás még az elvárásoknak megfelelően történt, de a jobb egérgombbal történő forgatás után a böngésző nem érzékelte az egérgomb elengedését. Ennek az oka az volt, hogy Operában a gyakran használt műveletekhez egérmozdulatok tartoznak, amik a jobb egérgomb lenyomását és az egér egy meghatározott irányba történő mozgatását jelentik. Ezért az Opera alapértelmezett beállítása, hogy nem engedélyezi az onmouseup eseményt a jobb egérgombhoz. Ez a probléma megoldható azzal, hogy kikapcsoljuk az egérmozdulatokat. Ezt úgy tehetjük meg, hogy a Beállításoknál az oldalsávban kiválasztjuk a Böngészőt és a Parancsikonok alatt az Egérmozdulatok engedélyezése checkbox-ból eltávolítjuk a pipát.

A következő probléma a Microsoft Edge és az Internet Explorer böngészőknél adódott. A játék elindításakor a megyék egyrészt láthatóak voltak, másrészt nem középen, hanem a helyükön jelentek meg.

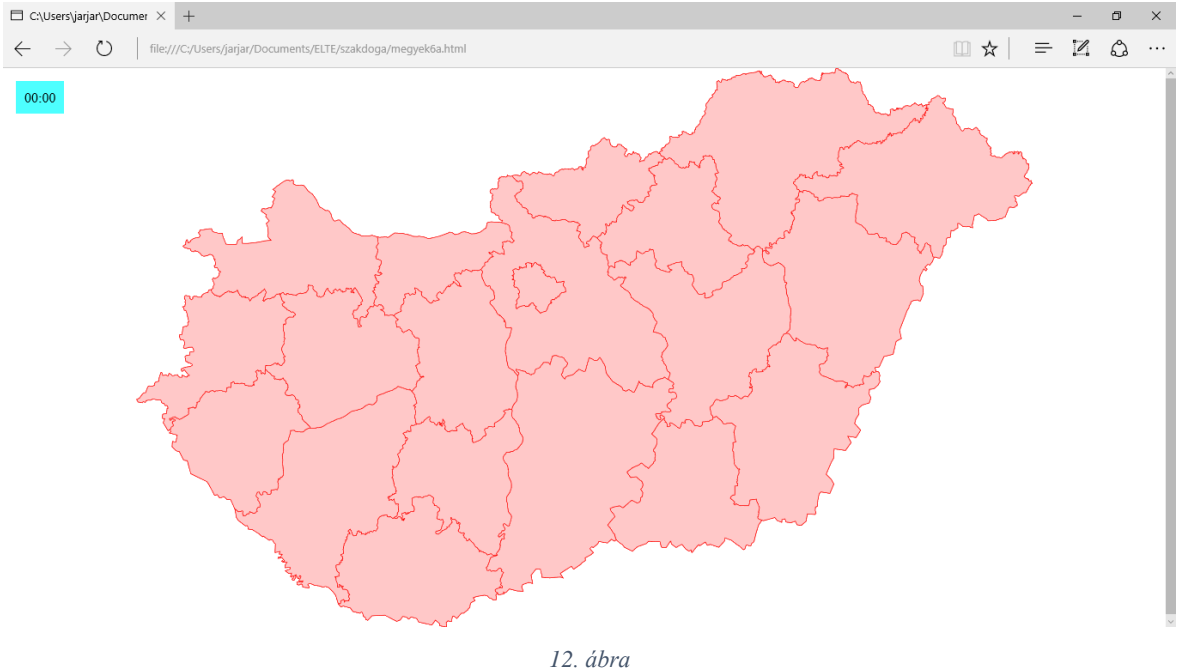

*A hiba Edge-ben*

Ezt az okozta, hogy Internet Explorerben és Edge-ben a getElementsByClassName eljárás nem működik az SVG elemekre. A megoldást egy rövid JavaScript kód [9] beillesztése jelentette, ami a 2. mellékletben megtalálható.

További hiba volt Explorerben, hogy a játékban oldalt és alul is görgetősávok jelentek meg, mintha a tartalom kiterjedése meghaladná a képernyő méretét annak ellenére, hogy a térkép a képernyő méretéhez volt igazítva és teljes egészében látható volt. Mivel a túlcsorduló részeken nem volt semmilyen tartalom, így ez a probléma egyszerűen megoldható volt azzal, hogy az oldal overflow tulajdonságának hidden értéket adtam.

Miután több hibát nem találtam, elküldtem a játékot néhány embernek, hogy ők is leteszteljék és elmondják róla a véleményüket. Közülük négyen tapasztalták azt a jelenséget, hogy a legelső játék során van egy megye, amit a program nem tesz a helyére. Azok után, hogy a megfelelő szögbe beforgatták az adott megyét, tovább már nem tudták forgatni, bal egérgombbal viszont még engedte mozgatni a program, hiába volt a helyén.

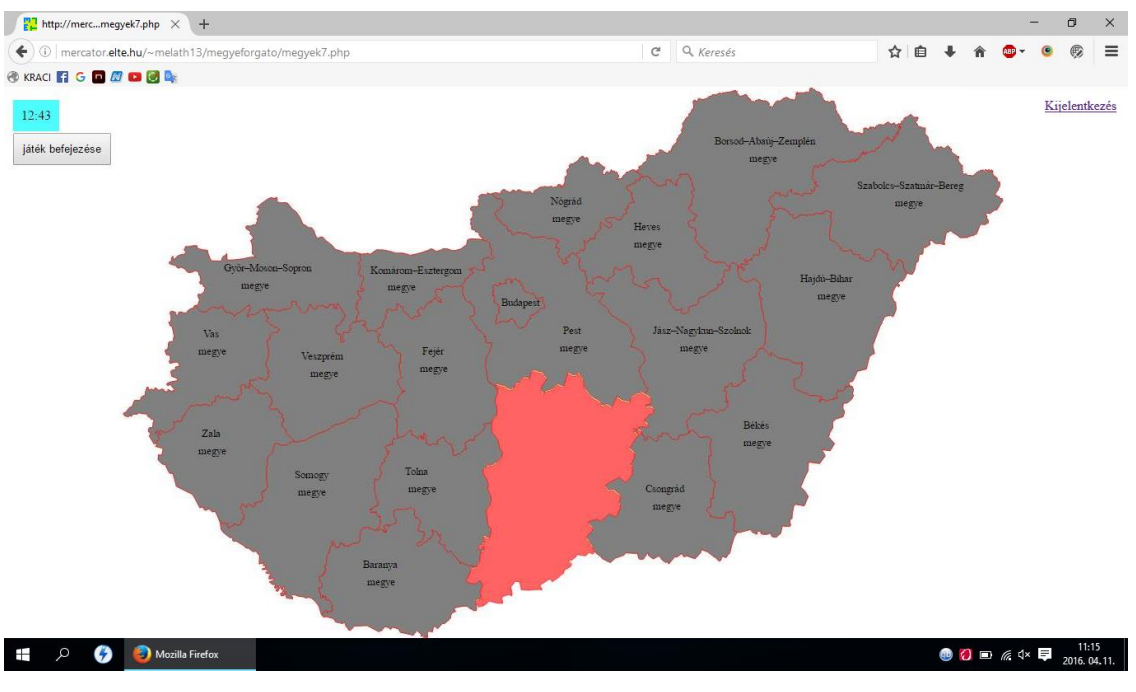

*13. ábra Ismeretlen eredetű hiba*

Az oldal újratöltését követően azonban már minden kifogástalanul működött és utána egyik felhasználónál sem jelentkezett újra ez a probléma. Saját magamnak nem sikerült reprodukálni a hibát, ezért sajnos nem tudtam megtalálni az okát, se a megoldását. De mivel nem egy tömegesen előforduló jelenségről van szó és a felhasználó részéről is könnyen megoldható, ezért amíg nem sikerül megtalálni a probléma forrását, megfelelő megoldás lehet egy rövid szöveg elhelyezése a honlapon, ami leírja a felhasználónak, hogy mi a teendő, ha ezzel a hibával találkozik.

Arra is felhívták a figyelmemet, hogy az időeredményeket a fejlesztőeszközök segítségével lehet manipulálni. Ez kétféleképpen is lehetséges. Az egyik módszer a Hálózatfigyelőben az eredmény beírása kézzel, majd elküldése a szervernek.

|                                              | 01:24 | játék befejezése |                   |                          |                   |                       | Szép volt alma!<br>Az új legjobb időd: 01:24 | OK                                                                                                    |                                                                  | Kijelentkezés             |  |
|----------------------------------------------|-------|------------------|-------------------|--------------------------|-------------------|-----------------------|----------------------------------------------|----------------------------------------------------------------------------------------------------|------------------------------------------------------------------|---------------------------|--|
| 屎                                            |       | C Vizsgáló       | $\geq$ Konzol     | <b>(ii)</b> Hibakereső   | { } Stilusszerkes | <b>B</b> Teljesítmény | $\equiv$ Hálózat                             |                                                                                                    | $\mathbb{R}$<br>$\Box$<br>$\Box$                                 | 春<br><b>D</b> ×<br>$\Box$ |  |
| Állapot                                      |       | Módszer          |                   | Fájl                     |                   | Tartomány             | Típus                                        | Átvív <b>Ell</b>                                                                                                    | Új kérés<br>Küldés                                               | Mégse                     |  |
| 200                                          |       | GET              | megyek7.php       | mercator.elte.hu         |                   |                       | html                                         | 319,82 KB                                                                                                    | POST<br>http://mercator.elte.hu/~melath13/megyeforgato/score.php |                           |  |
| $\bullet$ 200                                |       | POST             | score.php         | mercator.elte.hu<br>html |                   |                       |                                              | 0.05 KB                                                                                                    | Kérés fejlécei:                                                  |                           |  |
| <b>POST</b><br>mercator.elte.hu<br>score.php |       |                  |                   |                          |                   |                       |                                              | Host: mercator.elte.hu<br>User-Agent: Mozilla/5.0 (Windows NT 10.0; WOW64; rv:46.0) Gecko/20100101 Firefox/46.0<br>Accept: text/html, application/xhtml+xml, application/xml; q=0.9,*/*; q=0.8<br>Accept-Language: hu-HU, hu; q=0.8, en-US; q=0.5, en; q=0.3<br>Accept-Encoding: gzip, deflate<br>Content-Type: application/x-www-form-urlencoded<br>Referer: http://mercator.elte.hu/~melath13/megyeforgato/megyek7.php<br>Content-Length: 13<br>$\langle$<br>$\rightarrow$<br>Kérés törzse:<br>time=00:00:01<br>$\checkmark$ |                                                                  |                           |  |
| Mind                                         |       | <b>HTML</b>      | JS.<br><b>CSS</b> | <b>XHR</b><br>Betűk      | Képek<br>Média    | Flash                 | Egyéb<br>$\alpha$                            |                                                                                                    | 2 kérés, 319,80 KB, 126,43 s                                     | Tartalom törlése          |  |

*14. ábra Az eredmény megadása kézzel*

Mivel ezt az adatot a szerver mindenképpen a klienstől kapja meg, ezért ez ellen nincs jó megoldás.

A másik módszer, hogy a Webkonzolban meghívjuk az idomentes() függvényt a játék elején.

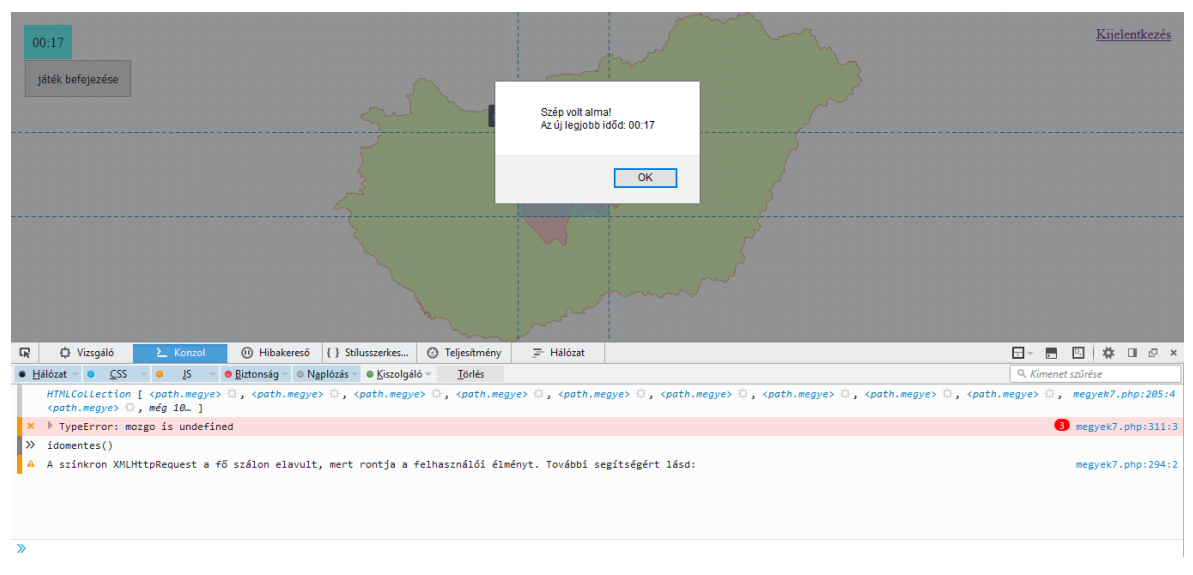

*15. ábra Az idomentes() függvény meghívása*

Erre bizonyos fokig megoldást jelent a JavaScript kód tömörítése és a változók átnevezése, mert így a kód olvashatatlanná válik, ezáltal nem látszik, hogy melyik függvényt kell meghívni az időeredmény eltárolásához. A JavaScript kódot a [http://closure](http://closure-compiler.appspot.com/)[compiler.appspot.com](http://closure-compiler.appspot.com/) weboldalon lehet tömöríteni és az Advanced beállítás használatával a tömörített kódban már az átnevezett változók szerepelnek. Ezt a megoldást azonban több ok miatt nem alkalmaztam. Egyrészt teljesen ez sem véd az ilyen jellegű csalás ellen, csak megnehezíti. Másrészt szeretném, ha a játék kódját az érdeklődő felhasználók el tudnák olvasni. Mivel oktató célú játékról van szó, ezért amúgy sem valószínűsíthető, hogy valaki megpróbálná az eredményeket ilyen módon befolyásolni.

#### <span id="page-23-0"></span>3.3. Bővítési lehetőségek, további tervek

Az idő rövidsége miatt nem lehetett minden ötletet megvalósítani, ezért a játékkal kapcsolatos további terveimet ebben az alfejezetben ismertetem.

Elsősorban a weboldal vizuális megjelenésén szeretnék változtatni. A jelenlegi változattal sikerült egy technikailag jól működő honlapot létrehozni, de ezt még érdemes lenne szebbé tenni, hiszen a felhasználó is szívesebben látogat egy olyan oldalt, ami számára vonzó. Ennek megvalósítása után következne a tartalmi bővítés.

A játék készítésekor fontos szempont volt, hogy a későbbiek során bővíthető legyen. A bővítés megkönnyítése érdekében a program forráskódját megjegyzésekkel láttam el, hogy a kód megértése utólag se jelentsen problémát, illetve mások számára is könnyen értelmezhető legyen. Az elkészült játék [\(http://mercator.elte.hu/~melath13/megyeforgato/\)](http://mercator.elte.hu/~melath13/megyeforgato/) megfelelő alappal szolgálhat a jövőbeni továbbfejlesztéshez.

Terveim között szerepel a játék további térképekkel való bővítése és különböző nehézségi szintek létrehozása.

A térképekkel való bővítéshez a program működésének elve tökéletesen megfelel, mivel a játék JavaScript kódját szinte nem is kell módosítani, csak a kívánt területekhez szükséges SVG elemeket kell hozzáadni, ami egyszerűen elkészíthető bármilyen vektoros állományból. Ezen kívül még az adatbázis bővítése indokolt, hogy minden területhez el lehessen tárolni a felhasználók legjobb eredményeit.

A nehézségi szintek létrehozását úgy tervezem megvalósítani, hogy a játékos kiválaszthatja, hogy mekkora pontossággal kelljen a kirakós darabjait a helyére tenni. Úgy gondolom kettő vagy három nehézségi szint – könnyű, nehéz, és esetleg egy közepes – elegendő. Ehhez is elengedhetetlen az adatbázis bővítése, hogy az egyes szintek eredményeit külön lehessen tárolni.

Ha már több térképen, illetve több nehézségi szinten is játszható a játék, akkor meg kell oldani, hogy a felhasználó tudjon ezek közül választani. Ehhez készítek egy új weblapot, ami az "Új játék" menüpontra való kattintás után nyílik meg. Innen lehet majd kiválasztani, hogy melyik terület térképén szeretnénk játszani, és milyen nehézségi szinten. Választás után az oldal átirányít a kiválasztott játék oldalára. Ugyanez a megoldás alkalmazható az

"Eredmények" menüpont esetében is, a megfelelő terület és nehézségi szint eredményeinek megtekintéséhez.

Érdekesebbé tehető a játék azzal, ha az éppen helyére kerülő megyéről (és a jövőben az elkészülő többi területről is) megjelenik egy rövid szöveg valamilyen, az adott megyére vonatkozó érdekességet bemutatva.

Hasznos lehet egy fórum létrehozása is. Ehhez egy újabb oldal elkészítése és az adatbázis további bővítése szükséges. A felhasználók itt majd elmondhatják a játékkal kapcsolatos észrevételeiket, jelezhetik az esetlegesen felmerülő hibákat, javaslatokat tehetnek, hogy milyen területek térképeivel bővüljön a játék, vagy megoszthatják egyéb ötleteiket.

## <span id="page-25-0"></span>4. Összefoglalás

Dolgozatomban megvizsgáltam, hogy miként segíthetik a játékok az oktatást és a tanulást. Kifejtettem, hogy miért a webes megoldások kidolgozása a legcélszerűbb az oktató célú játékok készítéséhez.

Példákon keresztül bemutattam néhány jól kidolgozott játékot a térképészeti ismeretek oktatására és tanulására, illetve ismertettem néhány előforduló hibát.

Szakdolgozatom elsődleges célja egy saját játék elkészítése volt. Ezt a már létező játékok áttanulmányozása után sikerült megvalósítanom. Az így elkészült játékkal egy olyan játékot sikerült létrehoznom, ami eredményesen szolgálhatja a tanulást, és ami kiválóan alkalmas a későbbi bővítésre, ami után még hatékonyabb lehet.

## <span id="page-26-0"></span>Irodalomjegyzék

## *Felhasznált irodalom*

DOMBÓVÁRI, E. (2005): *Interaktív térképrejtvények*. Szakdolgozat, ELTE, Térképtudományi és Geoinformatikai Tanszék, Budapest

SIMONNÉ DOMBÓVÁRI, E. (2011): *Interaktív webes alkalmazások lehetőségei a térképészeti alapismeretek oktatásában (4-6-8 osztályos középiskolák számára)*. Doktori értekezés, ELTE, Térképtudományi és Geoinformatikai Tanszék, Budapest

ZENTAI, L., DOMBÓVÁRI, E. (2005): *Edutainment in cartography*. In: Zentai L, Reyes J, Fraser D (eds.): Joint ICA Commissions Seminar, Internet-based Cartographic Teaching and Learning: Atlases, Map Use, and Visual Analytics. ICA, Madrid-Budapest, pp. 60-65.

## *Internetes hivatkozások (2016. 05. 10-én ellenőrizve)*

[1] COWBURN, P. (2016), szerk.: *PHP Manual* <http://php.net/manual/en/>

[2] CSS 2.1 Specification

<https://www.w3.org/TR/CSS2/>

[3] FICSOR, L., DR. KOVÁCS, L., KRIZSÁN, Z., DR. KUSPER, G. (2011): *Szoftvertesztelés* <http://www.inf.unideb.hu/kmitt/konvkmitt/szoftverteszteles/book.xml.html>

[4] Mi is az a user experience design?

<http://blog.webshark.hu/2015/02/19/user-experience-design/>

[5] Mozilla Developer Network: *JavaScript Guide* <https://developer.mozilla.org/en-US/docs/Web/JavaScript/Guide/Introduction>

[6] Notepad++

<https://notepad-plus-plus.org/>

#### [7] PHP tanfolyam

<http://php.webprog.biz/>

#### [8] SQLCourse

<http://www.sqlcourse.com/intro.html>

#### [9] Stack Overflow

<http://stackoverflow.com/tags/html/info> [http://stackoverflow.com/questions/7410949/javascript-document](http://stackoverflow.com/questions/7410949/javascript-document-getelementsbyclassname-compatibility-with-ie)[getelementsbyclassname-compatibility-with-ie](http://stackoverflow.com/questions/7410949/javascript-document-getelementsbyclassname-compatibility-with-ie)

### [10] SVG 1.1 Specification

<https://www.w3.org/TR/SVG11/intro.html>

#### [11] TIHANYI, A.: *Fejlesztő környezet*

[http://users.itk.ppke.hu/~tihanyia/ARMTargy/Fejlesztő környezet.pdf](http://users.itk.ppke.hu/~tihanyia/ARMTargy/Fejlesztő%20környezet.pdf)

## [12] W3Schools Online Web Tutorials

<http://www.w3schools.com/>

# <span id="page-28-0"></span>Ábrajegyzék

- 1. ábra:<http://lazarus.elte.hu/vakeger/>
- 2. ábra: <http://www.cs.elte.hu/~ruzsaz/karpat/karpat.html>
- 3. ábra: <http://www.cs.elte.hu/~ruzsaz/eudomb/szerkeszto.html>
- 4. ábra: <http://geolearn.fw.hu/>
- 5. ábra: <http://www.remenyikzs.sulinet.hu/segedlet/topog/magymegypu.html>
- 6. ábra: <http://www.remenyikzs.sulinet.hu/segedlet/topog/kepek/mopuzle/n03.png>
- 7. ábra: <http://www.alapinfo.hu/index.php?cikk=156&tema=13>
- 8. ábra: <http://honfoglalo.hu/>
- 9. ábra: <http://www.kisjatek.hu/riziko-2-online-ingyen-jatek.html>
- 10. ábra: saját ábra
- 11. ábra: saját ábra
- 12. ábra: saját ábra
- 13. ábra: Berényi Péter
- 14. ábra: saját ábra
- 15. ábra: saját ábra

## <span id="page-29-0"></span>Köszönetnyilvánítás

Ezúton szeretném megköszönni témavezetőmnek, Gede Mátyásnak a dolgozat elkészítése során nyújtott segítségét, és hogy bármikor fordulhattam hozzá kérdéseimmel.

Köszönöm Bostyai Marcellnek és László Tamásnak, hogy hasznos észrevételeikkel és a programozással kapcsolatos segítségnyújtással hozzájárultak munkám elkészüléséhez.

Továbbá a Térképtudományi és Geoinformatikai Tanszék valamennyi tanárának köszönetet mondok az évek során végzett munkájukért.

## <span id="page-30-0"></span>Mellékletek

- 1. melléklet: Felhasznált játékok
- 2. melléklet: Az Explorer és az Edge böngészőkhöz szükséges JavaScript kódrészlet
- 3. melléklet: DVD-ROM melléklet

#### **1. melléklet:** Felhasznált játékok

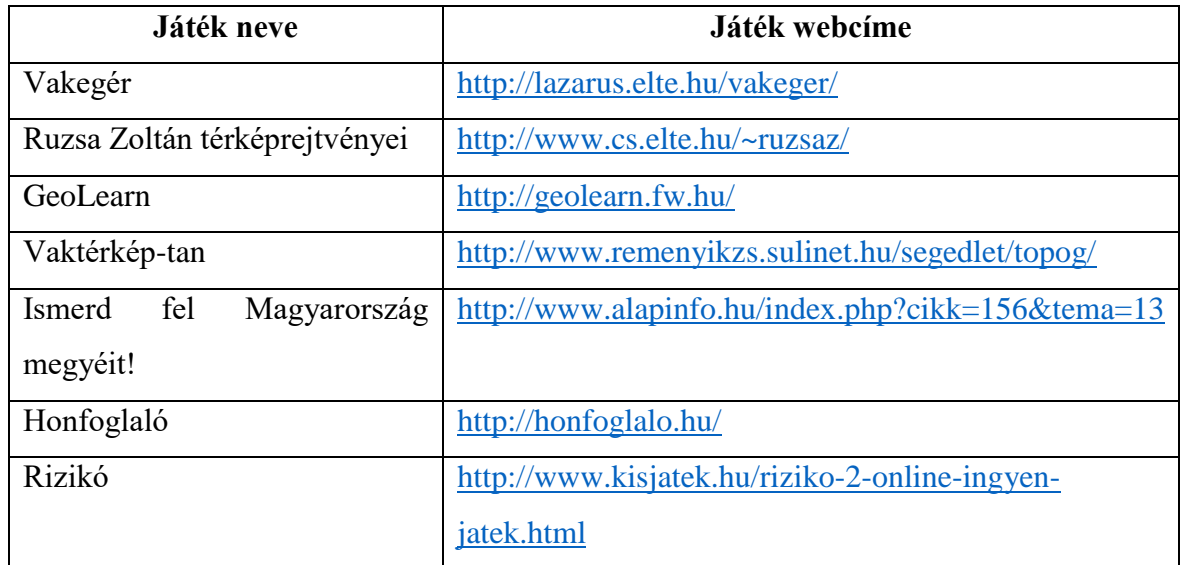

**2. melléklet:** Az Explorer és az Edge böngészőkhöz szükséges JavaScript kódrészlet

A JavaScript kód elején az alábbi függvényt kell definiálni:

```
 function getElementsByClassName(node, classname) {
  var a = [];
  var els = node.getElementsByTagName("*");
   for(var i=0,j=els.length; i < j; i++) {
        if(els[i].getAttribute("class")==classname) a.push(els[i]);
    }
   return a;
}
```
Majd a tarto nevű változó deklarálása után a következő feltételt kell megadni:

```
 if (tarto.getElementsByClassName)
    var m=tarto.getElementsByClassName("megye");
else
  var m=getElementsByClassName(tarto, "megye");
```
#### **3. melléklet:** DVD-ROM melléklet

A DVD-ROM melléklet az alábbi állományokat tartalmazza:

- *megyeforgato* könyvtár A weboldalhoz elkészített fájlokat tartalmazza
	- o *eredmenyek.php* A felhasználók rangsorának weboldala
	- o *hogy.php* A játék használati útmutatóját tartalmazó weboldal
	- o *index.php* A bejelentkező/regisztrációs weboldal
	- o *megyek7.php* A játék weboldala
	- o *nyito.php* A játék menüjét tartalmazó weboldal
	- o *score.php* Az eredmények tárolását végző fájl
- *szakdolgozat.pdf* A szakdolgozat PDF formátumú digitális változata

## Nyilatkozat

<span id="page-33-0"></span>Alulírott, **Meláth Szabolcs** (NEPTUN azonosító: **YBPF6W**) nyilatkozom, hogy jelen szakdolgozatom teljes egészében saját, önálló szellemi termékem. A szakdolgozatot sem részben, sem egészében semmilyen más felsőfokú oktatási vagy egyéb intézménybe nem nyújtottam be. A szakdolgozatomban felhasznált, szerzői joggal védett anyagokra vonatkozó engedély a mellékletben megtalálható.

A témavezető által benyújtásra elfogadott szakdolgozat PDF formátumban való elektronikus publikálásához a tanszéki honlapon

HOZZÁJÁRULOK NEM JÁRULOK HOZZÁ

Budapest, 2016. május 15.

…………………………………………… a hallgató aláírása